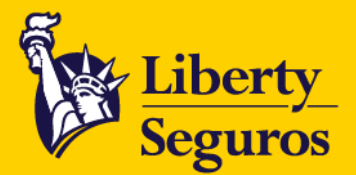

**MANUAL BOTÓN DE PAGOS 2024**

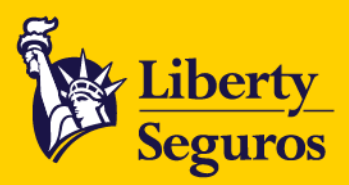

## **Manual Botón de Pagos**

Conoce el proceso de pago por medio del Botón de Pagos.

**Paso a paso para gestionar pagos en línea:**

1. Recibes en tu buzón el correo de facturación electrónica.

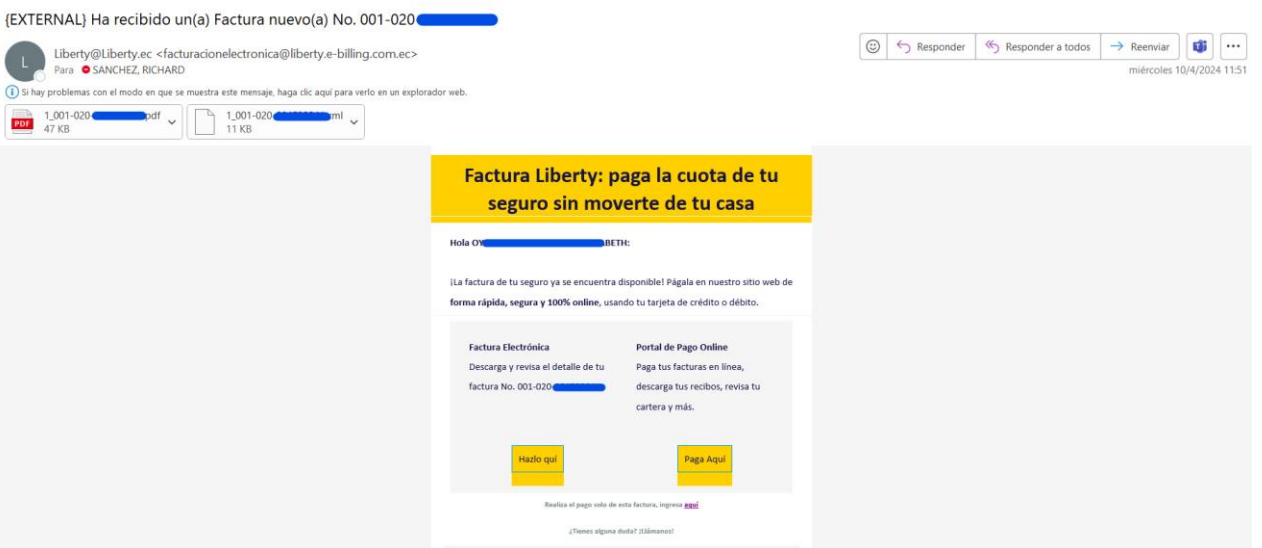

2. Haz clic en la opción **Realiza el pago solo de esta factura, ingresa aquí**.

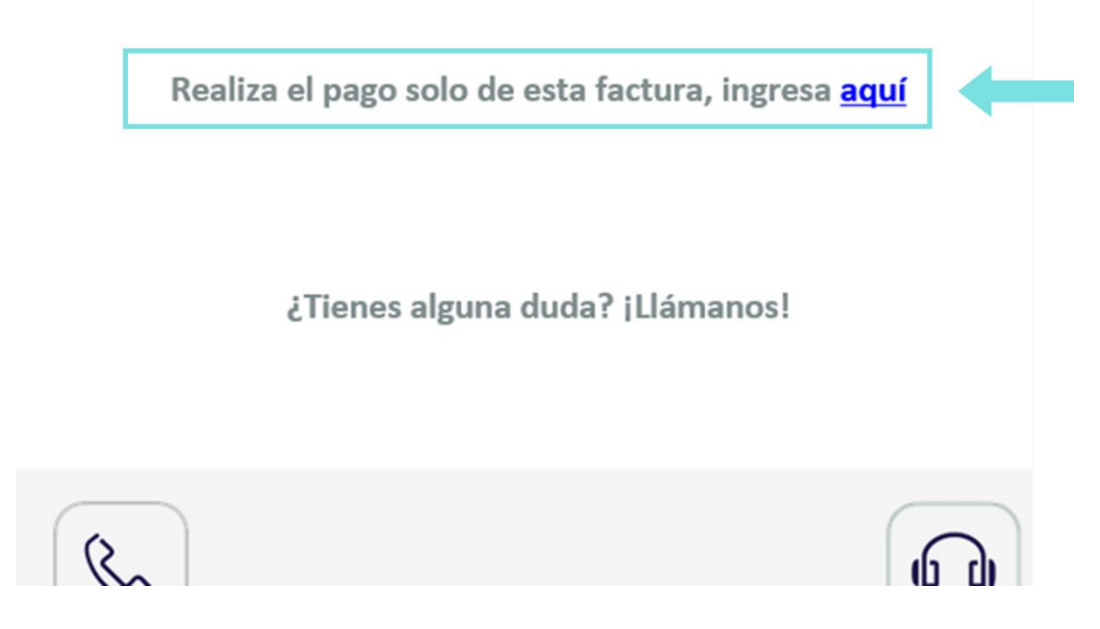

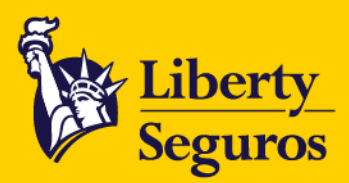

## 3. Se desplegará la pantalla de confirmación con la información de la póliza a pagar.

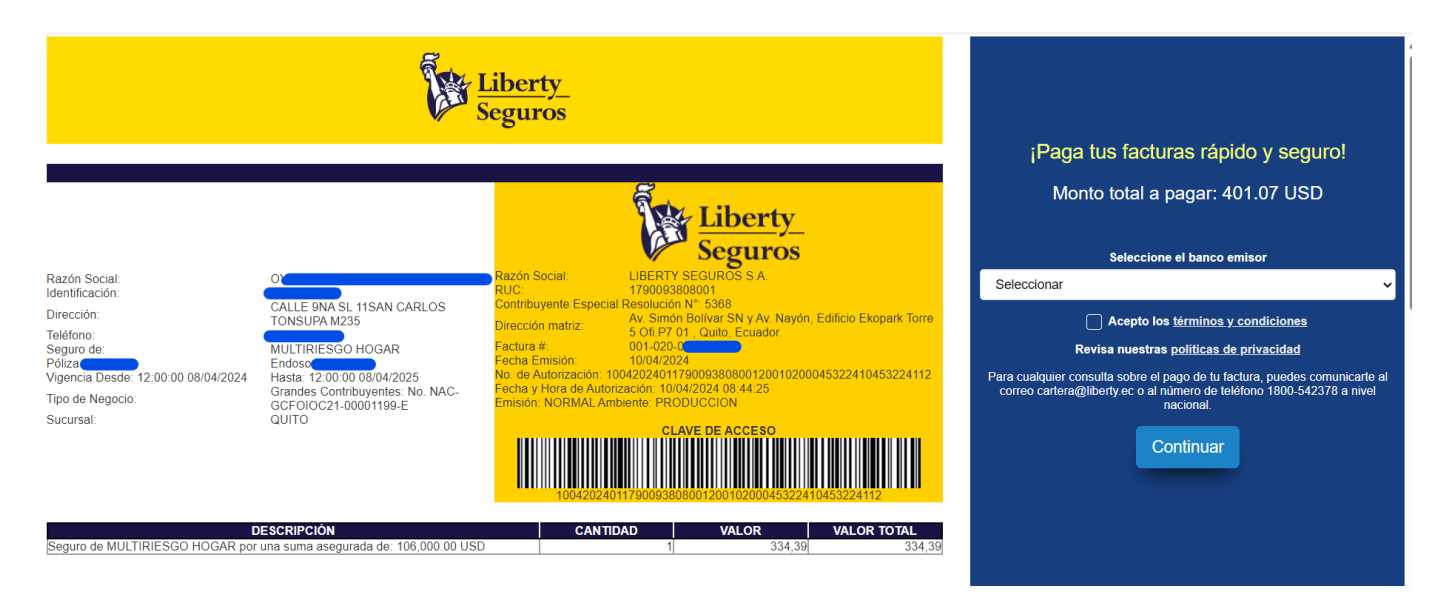

4. Selecciona el banco, tipo de tarjeta y tipo de crédito (diferido o corriente).

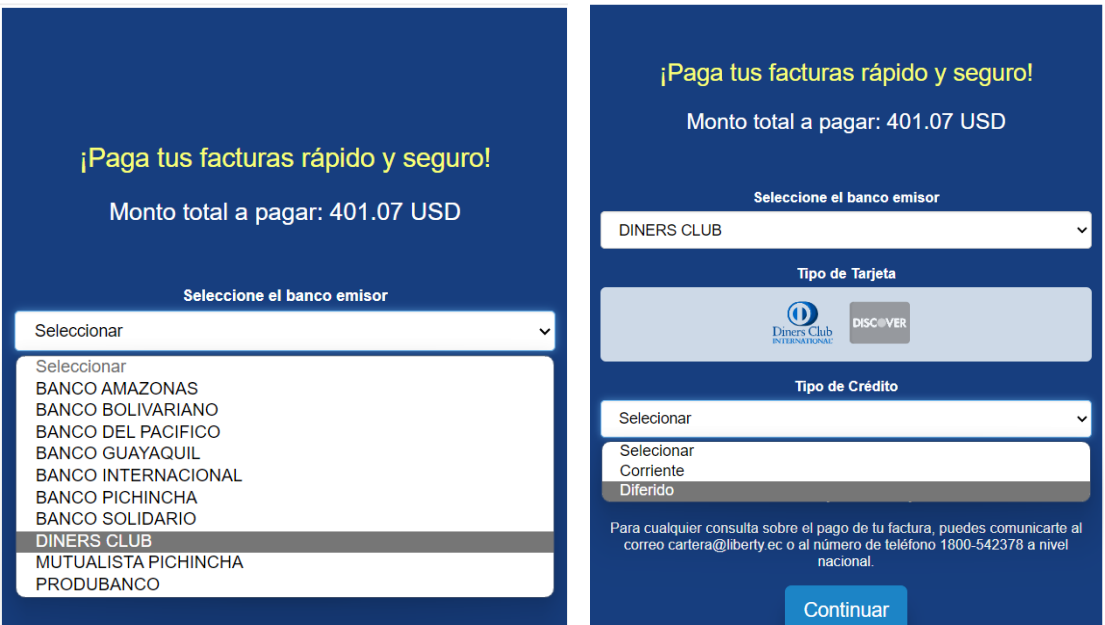

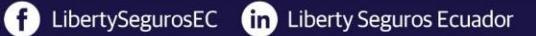

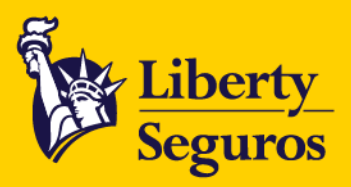

5. Según la tarjeta seleccionada, la página direccionará a la pasarela de pagos. Aquí completa la información de la tarjeta y luego da clic en el botón **Pagar.**

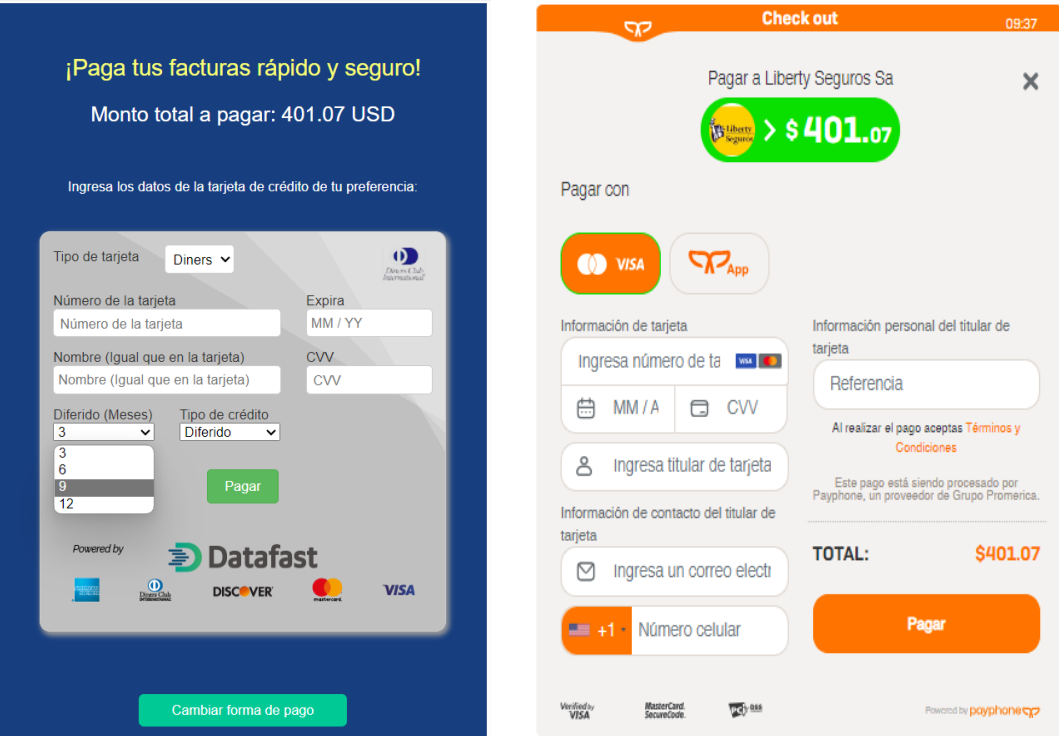

Una vez seleccionado el botón la aplicación del pago de la póliza será automática.

## **Pagos con enlaces manuales:**

Para realizar el pago con un enlace manual debes seguir el siguiente proceso:

Envía un correo electrónico al buzón de **[pagos@liberty.ec](mailto:pagos@liberty.ec)**, con el siguiente formato e información:

- **Número** de la factura a pagar.
- **Correo** al cual se enviará el enlace de pago.
- **Valor de la factura.**
- **Tipo de tarjeta**, por ejemplo, Visa, MasterCard, Diners, American Express, etc.
- **Banco** al que le corresponde la tarjeta.

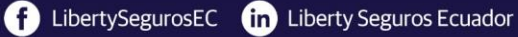